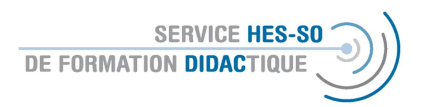

## \* Explication en français plus bas

## Erstellung einer Abstimmung auf Moodle

1. Bearbeiten einschalten

Wichtig zu Beginn der Arbeit auf der Plattform > Bearbeiten einschalten: « Activer le mode édition » Erst so können Sie die Parameter und die Einstellungen verändern.

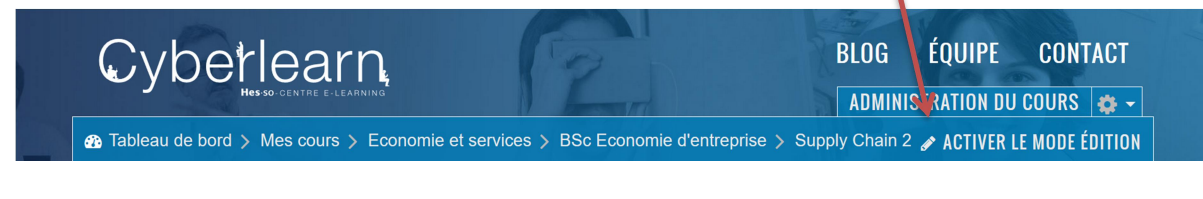

Um neue Materialien zu veröffentlichen, nutzen Sie den Knopf, den Sie unter jeder Sektion finden:

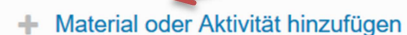

2. Dann öffnet sich eine Liste mit den verschiedenen Aktivitäten und Ressourcen. Wählen Sie hier Abstimmung ganz am Anfang der Liste: Danach wählen Sie: "Hinzufügen" oder Sie klicken 2 x, dann öffnet sich die Aktivität sofort)

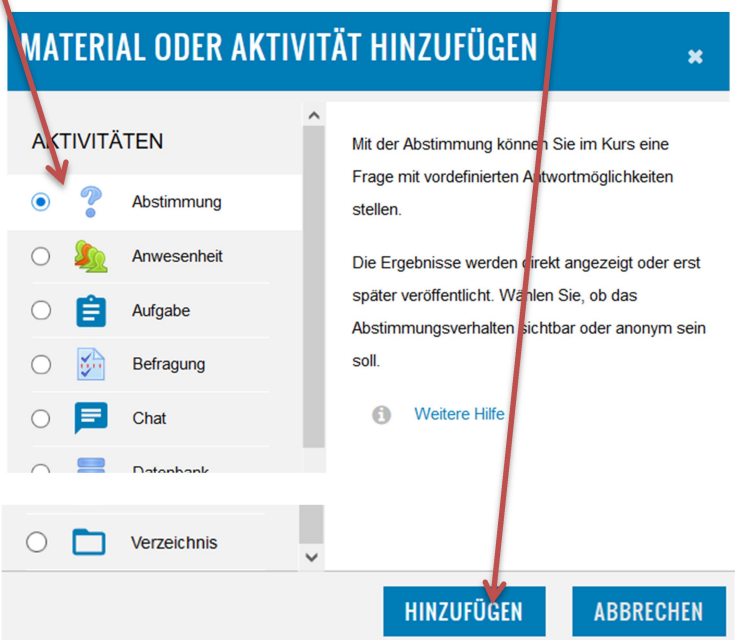

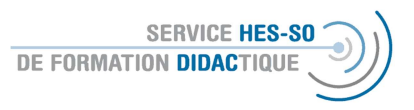

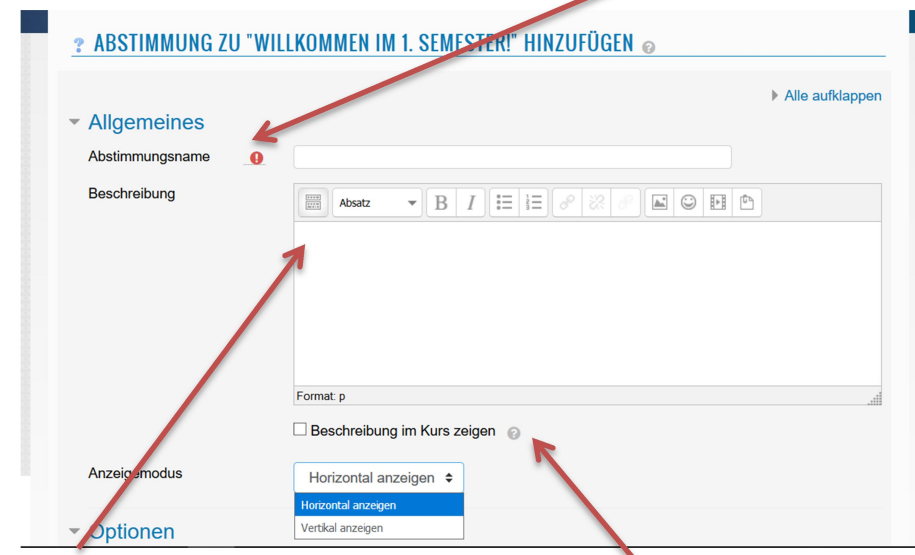

3. Es öffnet sich ein Fenster, wo der Name der Abstimmung vergeben werden muss.

Die Beschreibung (also auch die Aufgabe für die Studierenden) kann hier integriert werden und der Text, insbesondere wenn er kurz ist, kann auf der Plattform sichtbar gemacht werden. Hier bitte darauf achten, dass alles klar formuliert ist, damit die Studierenden auch zu Hause diese Umfrage ausfüllen können.

Sie können den Anzeigemodus auswählen, das entscheiden Sie am Besten am Ende, wenn Sie sich die Umfrage anzeigen lassen.

4. Wie immer bei Moodle gibt es sehr viele Möglichkeiten, weitere Einstellungen zu präzisieren. Sie können also die Änderung der verschiedenen Optionen erlauben (meiner Meinung nach eher schwierig), Sie können mehrere Auswahlmöglichkeiten erlauben oder die Anzahl der Antworten beschränken.

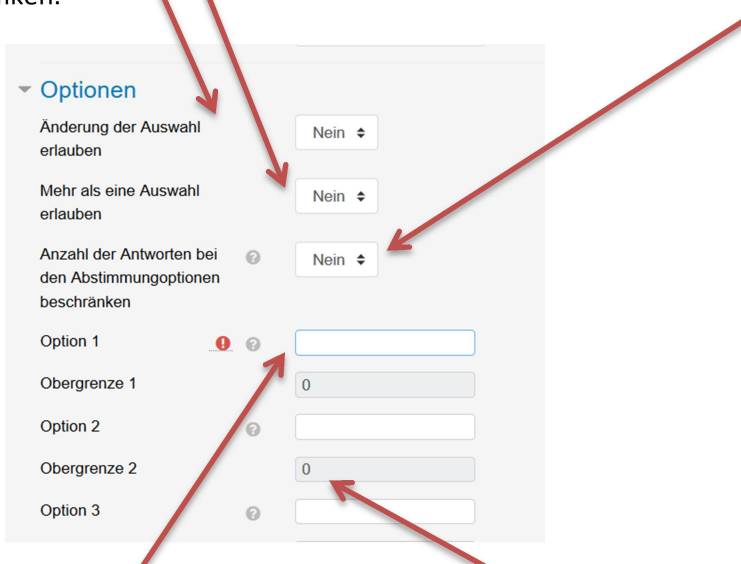

Sobald Sie die möglichen Antworten eingeben, können Sie die Zahl der möglichen Antworten begrenzen. Dies ist nützlich, wenn Sie z.B. Gruppenarbeiten einteilen lassen wollen. Also Gruppe 1 – Aufgabe zur Firma xy > max. 5 Personen, Gruppe 2 … Wenn die Optionen nicht reichen, können sie weitere anzeigen lassen.

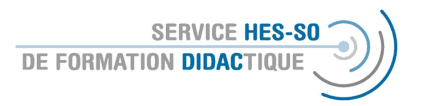

5. Beim Anzeigen der Ergebnisse können Sie entscheiden, ob die Ergebnisse veröffentlicht werden, nach der Stimmabgabe der Studierenden, am Ende oder während der ganzen Zeit. Interessant ist sicher die Anzeigeform in Form eines Lexikons oder der Liste als Frageform (Fak). Auch die Autoren können angezeigt werden.

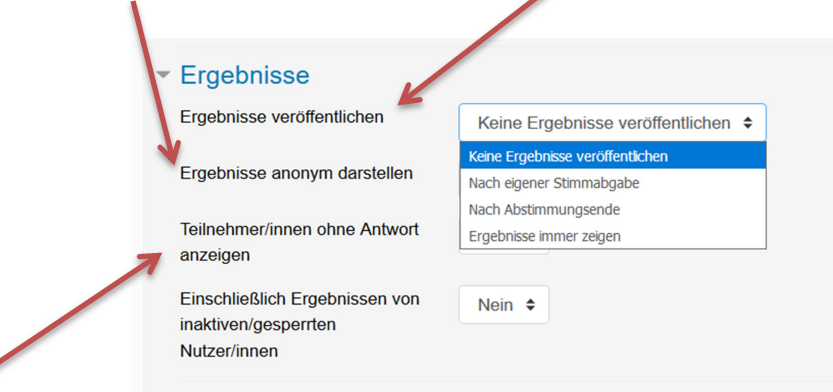

Sollen Studierende angezeigt werden, die noch nicht abgestimmt haben? Das entscheiden Sie hier.

- 6. Zu den weiteren Einstellungen gehören wie immer die Verfügbarkeit (also ob die Aktivität sichtbar sein soll) und die Definition von Voraussetzungen (siehe Moodle-Forum oder Moodle-E-Voting).
- 7. Am Ende schliessen Sie dies ab durch Speichern und zum Kurs, also Rückkehr zur Plattform.

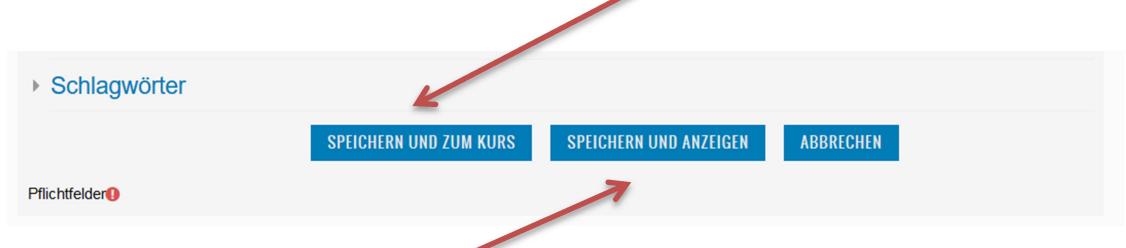

oder Sie wählen Speichern und Anzeigen, dann sehen Sie als Dozent-in sofort, wie die Aktivität auf der Plattform aussieht.

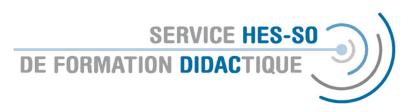

## Création d'un sondage sur Moodle

1. Important au début de chaque session : « Activer le mode édition » pour pouvoir accéder à toutes les fonctionnalités de Moodle.

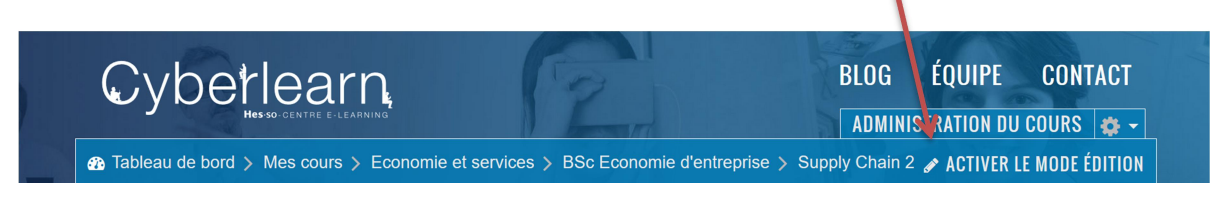

Pour ajouter des ressources, choisissez ce bouton, qui se trouve toujours en bas de la section :

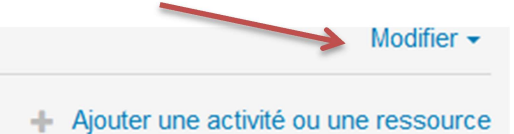

1. Il s'ouvrira alors une liste avec des activités et des ressources, le sondage se trouve assez à la fin. Si vous cliquez une fois, une brève explication au sujet du glossaire sera affichée à droite. Si vous double-cliquez, le sondage s'ouvrira (ou cliquer une fois et ensuite ajouter).

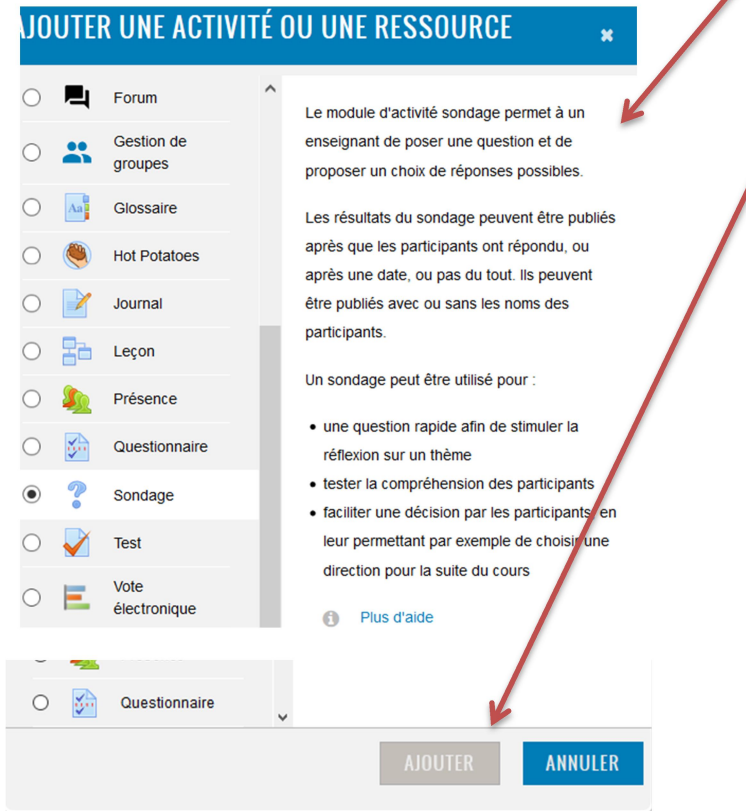

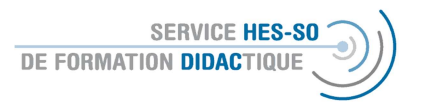

2. Vous verrez cette fenêtre où vous devriez obligatoirement indiquer le nom du sondage.

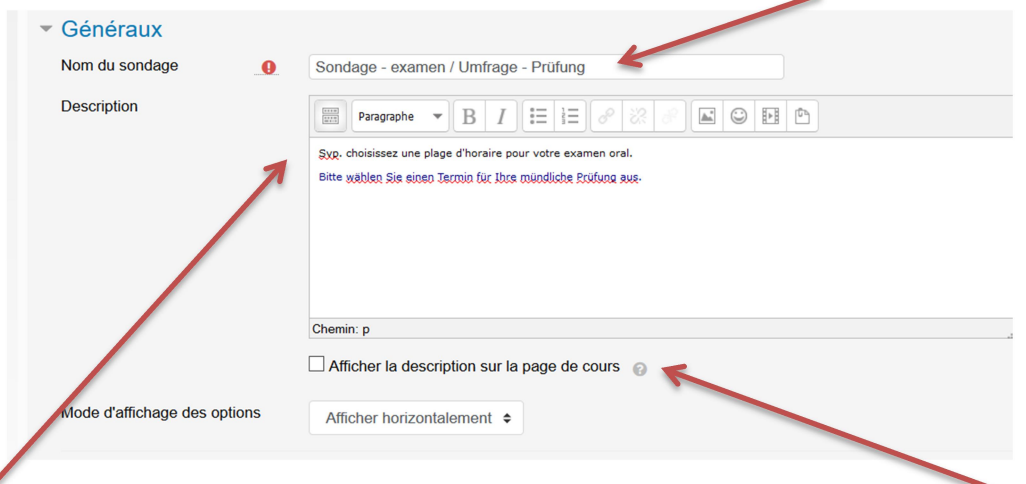

La description (donc la tâche pour les étudiant-e-s) peut être intégrée ici et le texte, notamment s'il est court, peut être rendu visible sur la plateforme. Veillez à ce que la description soit très claire pour que les étudiant-e-s puissent remplir ce sondage de façon autonome.

Vous pouvez décider de l'affichage du questionnaire, le mieux c'est de prendre une décision après l'avoir vu.

3. Comme toujours, il y a beaucoup de réglage à définir. Vous pouvez permettre la modification des réponses par les étudiant-e-s (à déconseiller), permettre plusieurs réponses ou limiter le nombre de réponses, ce qui est très utile si vous voulez créer l'enregistrement pour des examens oraux qui auront lieu à deux p. ex.

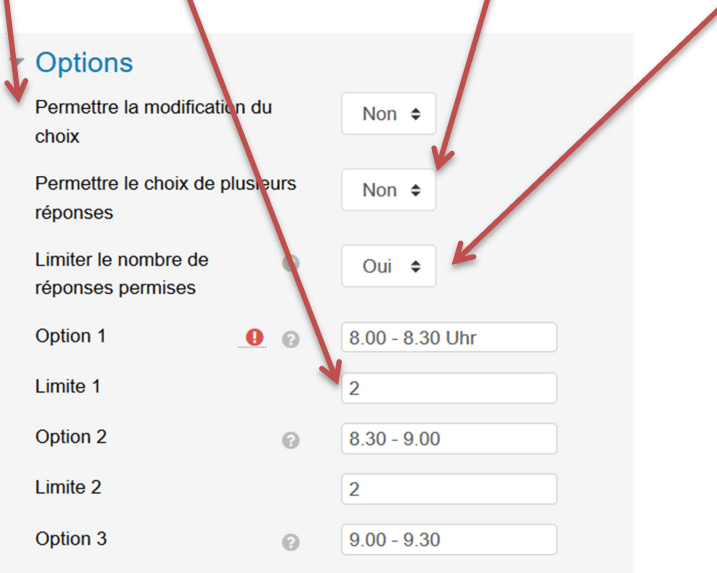

Vous pouvez toujours obtenir plus de possibilités de réponses.

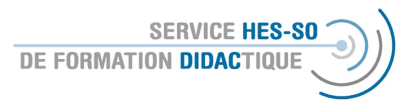

- 4. Par d'autres fonctionnalités vous pouvez définir la disponibilité (donc la visibilité sur la plateforme ou l'attribution des groupes à cette activité) ou définir des conditions pour y accéder. Ceux-ci sont décrit dans le document Moodle Forum ou Moodle-E-Voting.
- 5. A la fin, vous enregistrez votre choix et vous retourner à la plateforme

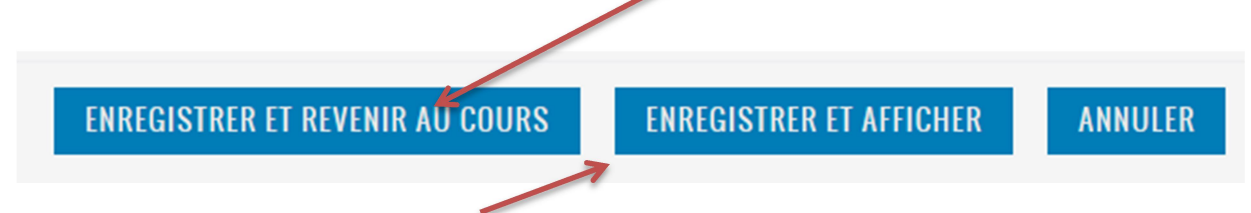

ou vous choisissez « enregistrer et afficher » pour pouvoir voir directement l'affichage de cette activité sur Moodle.